# **Azure Multi-factor Authentication (MFA) Microsoft Authenticator Setup Guide**

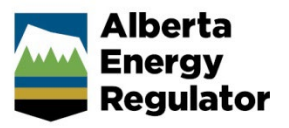

**Intended User: All AER Employees**

## **Prerequisites**

Your mobile device must have a device lock enabled (e.g. PIN, TouchID/Fingerprint, FaceID/Facial Recognition).

It must also be running a mobile OS version compatible with the app (iOS/iPadOS 15.0 or later, Android version 8.0 or later)

## Install the Microsoft Authenticator Mobile App

1. On your mobile device, open the **Apple App Store** or **Google Play Store**

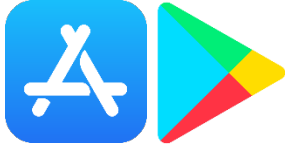

2. Search for '**Microsoft Authenticator'**, ensure the app is published my '**Microsoft Corporation'**, and install the app. (Correct app shown below)

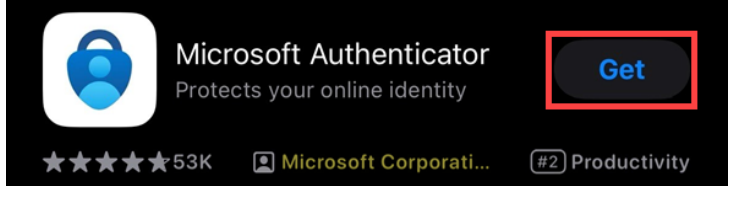

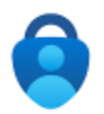

Microsoft Authenticator **Microsoft Corporation** 

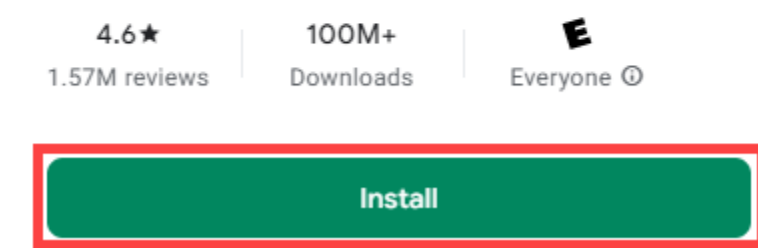

# Pairing the Microsoft Authenticator app to your AER account

- 1. On your computer, navigate to:<https://aka.ms/setupsecurityinfo>
- 2. Log in with your AER credentials (email and password)
- 3. Go to the **Security info** tab, then click the **Add sign-in method** button

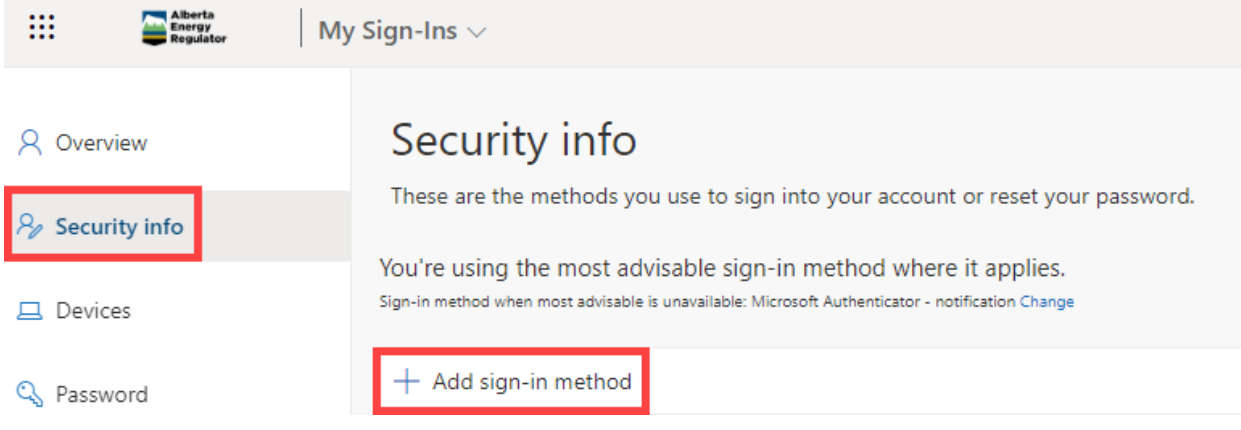

4. In the **Choose a method** drop down, select '**Authenticator app**' then click **Add**

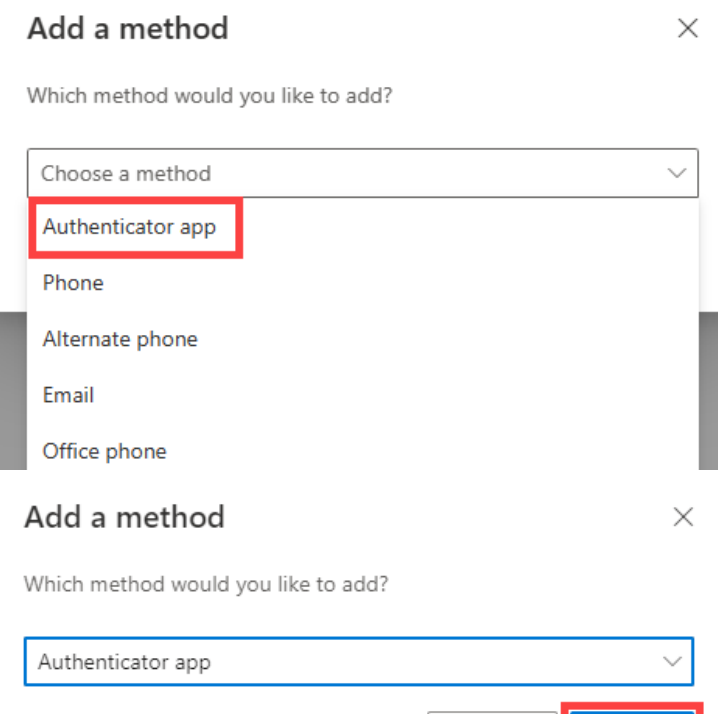

Cancel

Add

#### 5. Click **Next** on the following screen

## Microsoft Authenticator

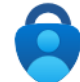

Start by getting the app On your phone, install the Microsoft Authenticator app. Download now After you install the Microsoft Authenticator app on your device, choose "Next". I want to use a different authenticator app

 $\times$ 

**Next** 

Cancel

6. On your mobile device, open the **Microsoft Authenticator** app that was installed earlier. **Agree** to the Privacy Statement if prompted.

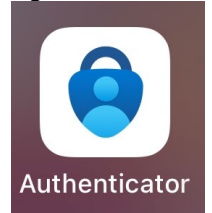

7. Select the **Skip** option in the upper right corner

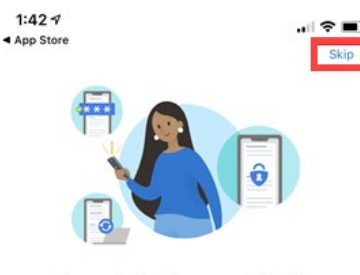

Peace of mind for your digital life

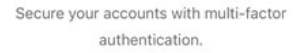

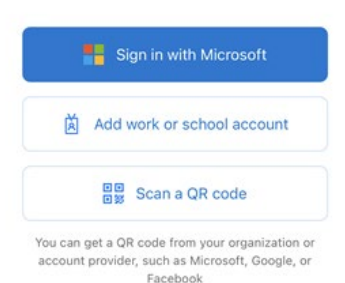

Restore from backup

8. Select **Add account** or the **'+'** icon in the upper right corner

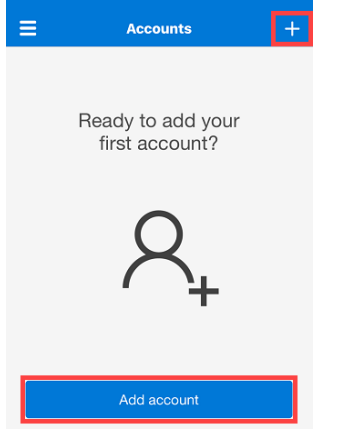

9. Choose the **Work or School account** option, then **Scan QR code** Allow access to your camera when prompted.

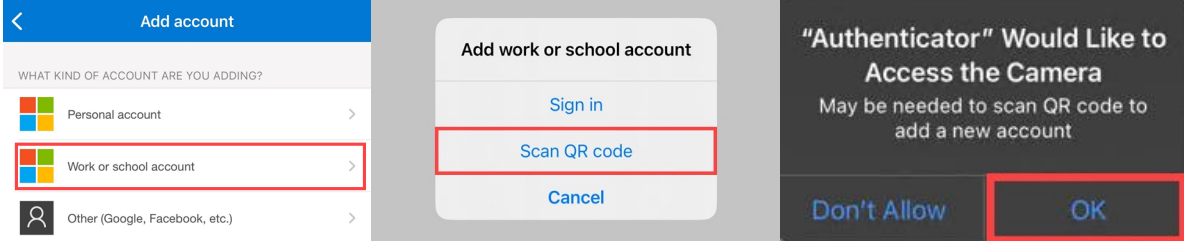

10. Back on your computer, click **Next**. A QR code will be displayed on your screen.

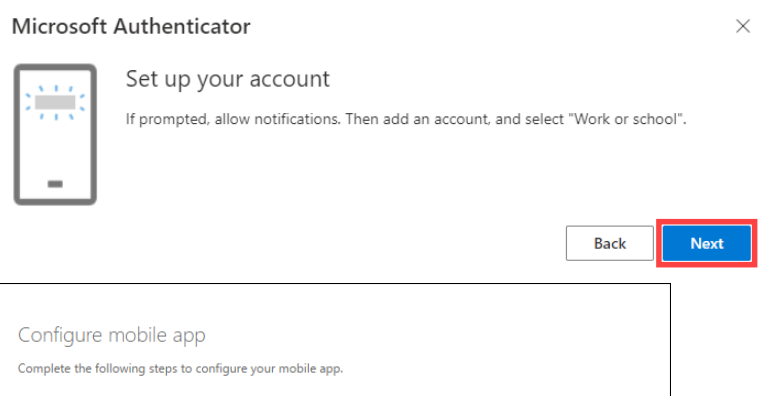

1. Install the Microsoft authenticator app for Windows Phone, Android or iOS. 2. In the app, add an account and choose "Work or school account". 3. Scan the image belov Configure app without notifications If you are unable to scan the image, enter the following information in your app. Code: New York Url: If the app displays a six-digit code, you are done! Next cancel 11. Scan the displayed QR code using your **Authenticator app on your mobile device.**

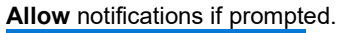

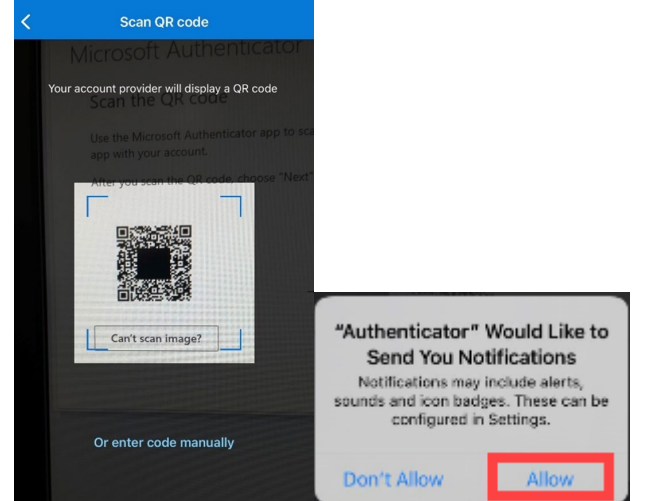

12. Back on your computer, click **Next** in the bottom right corner if successfully scanned.

If not, you can try to enter the code manually by selecting the '**Can't scan image**' option, then manually entering the code and URL into your mobile device.

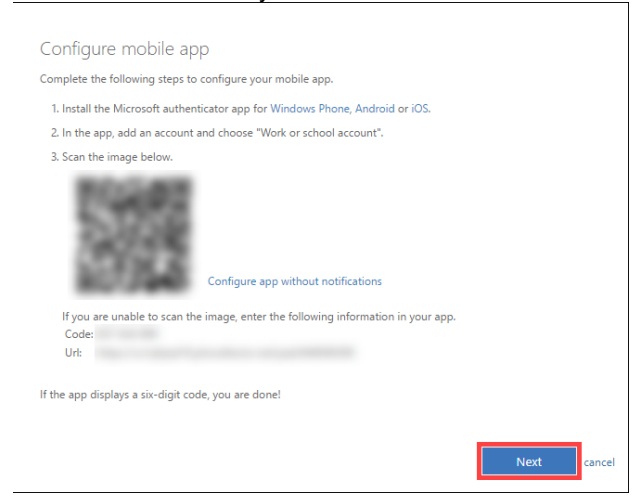

13. To complete the setup, it will go through a test authentication. It will display a **2-digit security code** on your computer screen.

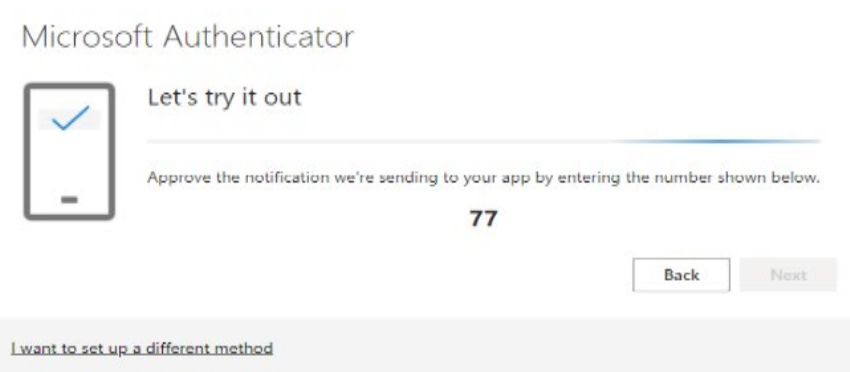

14. On your phone, it will prompt you to enter the corresponding 2-digit security code. Enter the security code, and click **Yes**

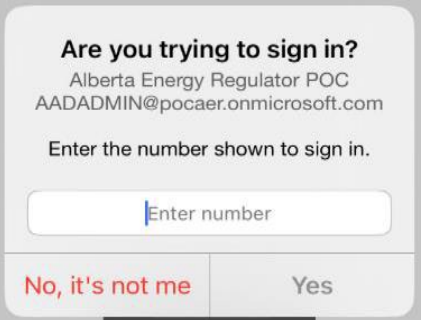

15. Once validated, the web browser will show your authentication is approved. Click **Next**.

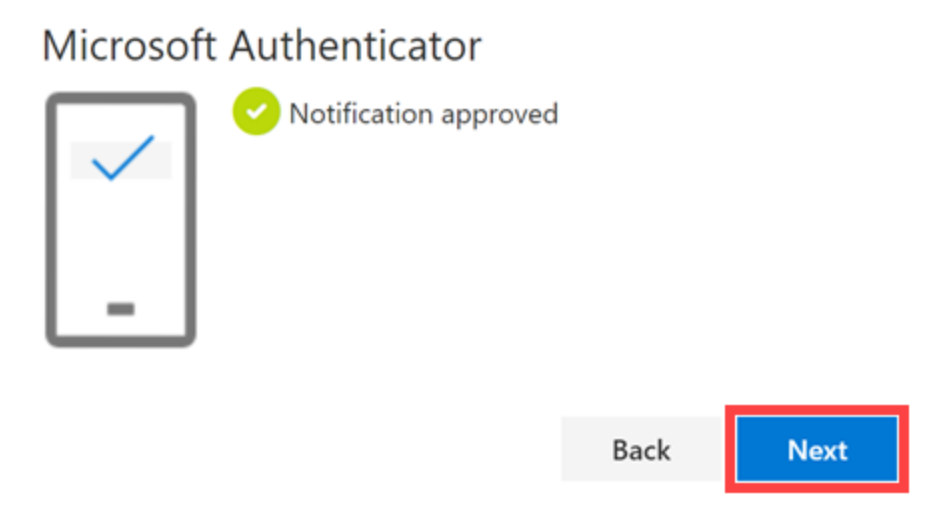

### 16. Click **Done**.

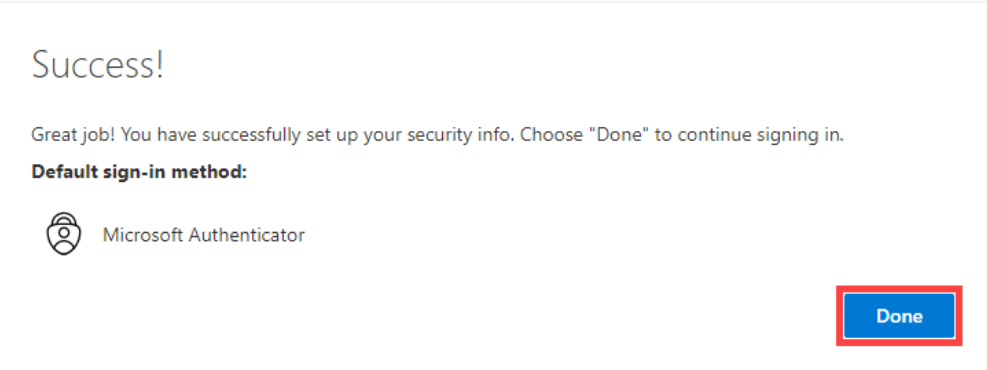